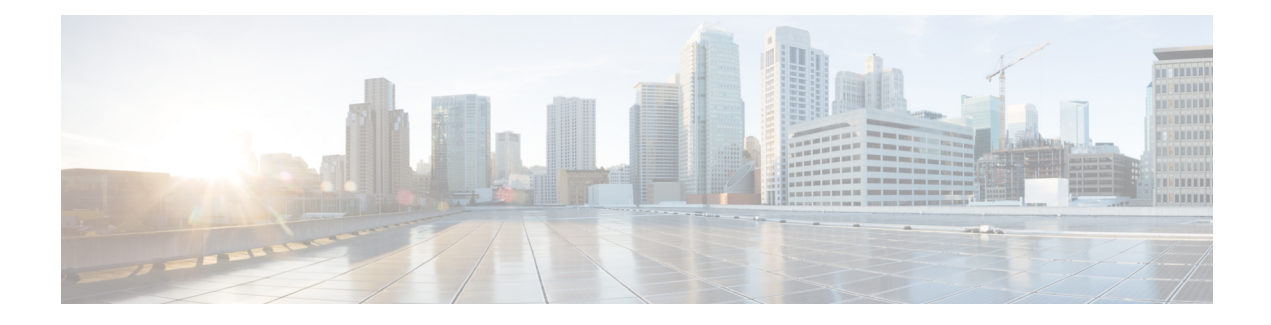

# **Configuring RISE**

This chapter describes how to configure the Remote Integrated Service Engine (RISE) feature on the Cisco Nexus 6000 Series switches and the Cisco NetScaler Application Delivery Controller (ADC) appliance. The Cisco NX-OS software supports the Cisco Nexus 6000 Series switches, which includes the Cisco Nexus 6000 Series switches. You can find detailed information about supported hardware in the *Cisco Nexus 6000 Series Hardware Installation and Reference Guide*.

This chapter includes the following sections:

- Finding Feature [Information,](#page-0-0) page 1
- [Licensing](#page-1-0) for Cisco RISE, page 2
- [Prerequisites](#page-1-1) for Configuring RISE, page 2
- Guidelines and [Limitations,](#page-1-2) page 2
- Default [Settings](#page-2-0) for RISE, page 3
- [Accessing](#page-3-0) the Switch and Appliance Interfaces , page 4
- Configuring Cisco RISE in a Direct Mode [Deployment,](#page-6-0) page 7
- Configuring RISE in an Indirect Mode [Deployment,](#page-9-0) page 10
- Configuring RISE in vPC Mode [\(Recommended](#page-14-0) Deployment Mode), page 15
- Verifying the RISE [Configuration,](#page-23-0) page 24
- [Monitoring](#page-25-0) Cisco RISE, page 26
- [Configuration](#page-25-1) Examples for RISE, page 26
- Related [Documents,](#page-27-0) page 28
- Feature [History](#page-28-0) for RISE, page 29

# <span id="page-0-0"></span>**Finding Feature Information**

Your software release might not support all the features documented in this module. For the latest caveats and feature information, see the Bug Search Tool at <https://tools.cisco.com/bugsearch/> and the release notes for your software release. To find information about the features documented in this module, and to see a list of the releases in which each feature is supported, see the "New and Changed Information" chapter or the Feature History table below.

# <span id="page-1-0"></span>**Licensing for Cisco RISE**

The following table shows the licensing requirements for this feature:

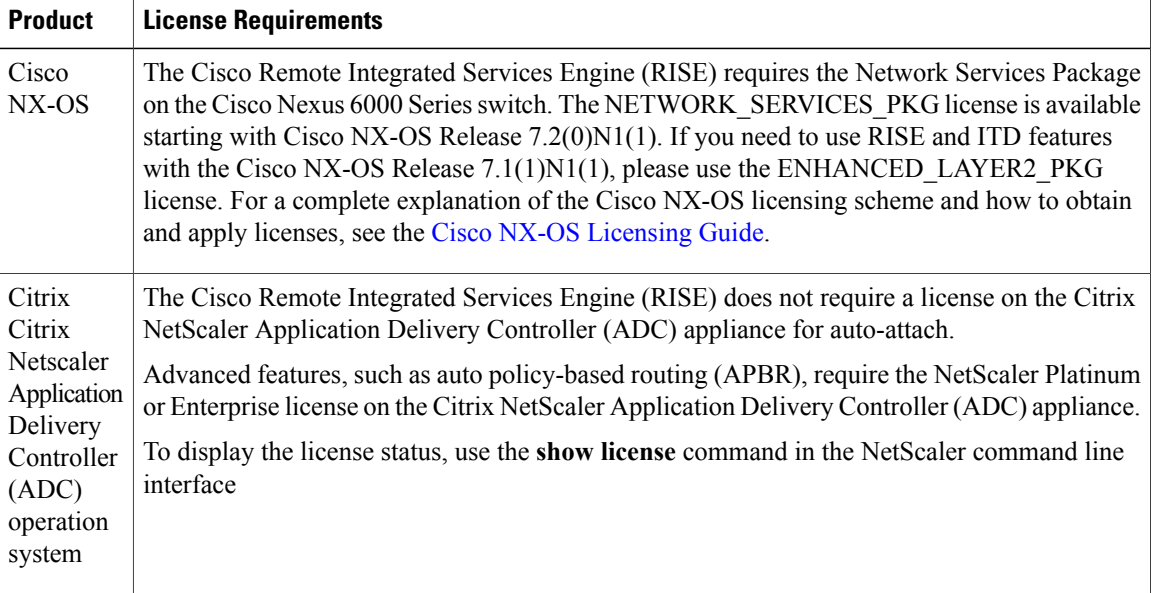

# <span id="page-1-1"></span>**Prerequisites for Configuring RISE**

The RISE feature has the following prerequisites:

- Cable and power up the NetScaler Application Delivery Controller (ADC) appliance. See the "Preparing for RISE Integration" chapter for information on connecting the Cisco NetScaler Application Delivery Controller (ADC) appliance.
- For direct connect mode, create an interface or port channel on the Cisco Nexus 6000 Series switch and add all relevant management and data VLANs for the NetScaler Application Delivery Controller (ADC) appliance. See the *Cisco Nexus 6000Series NX-OS Interfaces Configuration Guide*or information.
- For indirect connect mode, the RISE-enabled appliance must be configured with IP connectivity to the Cisco Nexus switch with Layer 2 adjacency.

# <span id="page-1-2"></span>**Guidelines and Limitations**

This section includes the following topics:

## **Guidelines and Limitations for Configuring RISE**

RISE has the following guidelines and limitations:

- Cisco NX-OS Release 7.1(1)N1(1) supports the Cisco Remote Integrated Services Engine (RISE) on the following Fabric Extenders:
	- Cisco Nexus 2248PQ-10GE Fabric Extender
	- Cisco Nexus 2248TP-1GE Fabric Extender
- Auto-discovery, bootstrap, and auto port configuration are supported only in the direct connect and vPC direct connect modes. In indirect connect mode, manual configuration is required at each end on the Cisco Nexus 6000 Series switches and the Citrix NetScaler Application Delivery Controller (ADC) appliance in order to establish control channel connectivity and for the discovery and bootstrap process to occur.
- When the Citrix NetScaler Application Delivery Controller (ADC) appliance is indirectly connected to the Cisco Nexus 6000 Series switch, the service or management VLAN on the Citrix NetScaler Application Delivery Controller (ADC) appliance must establish the TCP RISE control channel with the Cisco Nexus 6000 Series switches.
- You can create up to 32 RISE services. However, the number of active RISE services that are supported is limited by the Cisco NX-OS software. In Cisco NX-OS Release 7.1(1)N1(1), only 16 active RISE services are supported. Before Cisco NX-OS Release 7.1(1)N1(1), only 8 active RISE services are supported.
- Multiple instances of RISE services are supported per VDC.
- VLANs cannot be shared across virtual device contexts (VDCs) in a RISE deployment.
- After the RISE service is enabled on the Cisco Nexus 6000 Series switch, a service vlan-group must be created and associated to the RISE service to specify the data VLANs to be used on the Citrix NetScaler Application Delivery Controller (ADC) appliance.
- Control Plane Policing (CoPP) limits the number of packets that can be handled by a Cisco Nexus 6000 Series switch at one time. CoPP policies for RISE ports 8000 and 8001 are enabled by default as part of the (default) CoPP profiles.

# <span id="page-2-0"></span>**Default Settings for RISE**

The following table lists the default settings for RISE:

**Table 1: Default RISE Parameters on the Cisco Nexus 6000 Series Switch**

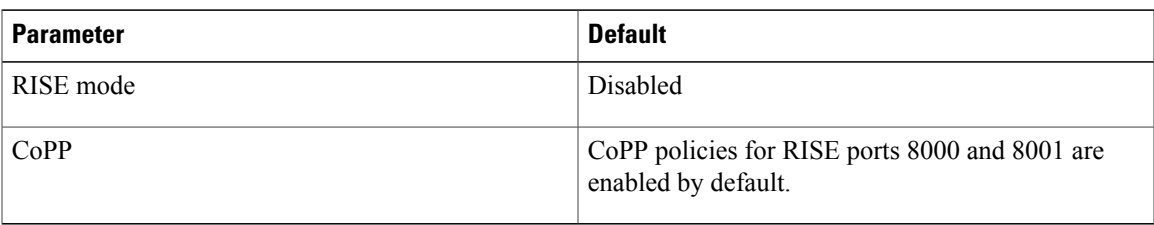

# <span id="page-3-0"></span>**Accessing the Switch and Appliance Interfaces**

This section provides information on how to access the command-line interface (CLI) for the Cisco Nexus Series 6000 Series switch and the CLI and GUI for the Citrix NetScaler Application Delivery Controller (ADC) appliance. The switch and appliance interfaces enable you to perform many administrative tasks, including configuring the RISE feature.

Before logging into the interfaces, ensure that you have completed the installation process outlined in the "Preparing for RISE Integration" chapter.

This section includes the following topics:

## **Accessing the Cisco Nexus 6000 Series Switch**

After the Cisco Nexus 6000 Series switch boots up, you can access the command-line interface (CLI). See the *Cisco Nexus 6000 Series NX-OS Fundamentals Configuration Guide* for more information on using the CLI.

To log onto the CLI through the console port, follow these steps:

**Step 1** Use the switch's IP address to establish a Telnet or SSH connection from your PC to the switch.

**Step 2** When the login prompt appears, enter your *login ID* and *password* to access the switch CLI.

## **Accessing the Citrix Netscaler Application Delivery Controller (ADC) Appliance**

A Citrix NetScaler appliance has both a command line interface (CLI) and a graphical user interface (GUI). The GUI includes a configuration utility for configuring the appliance and a Dashboard for monitoring Netscaler performance. For initial access, all appliances ship with the default NetScaler IP address (NSIP) of 192.168.100.1 and default subnet mask of 255.255.0.0. You can assign a new NSIP and an associated subnet mask during initial configuration.

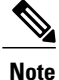

If you are using the direct connect mode to connect the appliance to the Cisco Nexus switch, you are not required to access the Citrix Netscaler Application Delivery Controller (ADC) appliance to configure RISE. For direct connect mode, the IP address and VLAN for management are pushed from the Cisco Nexus switch as part of RISE simplified provisioning.

The following table summarizes the available access methods.

#### **Table 2: Methods for Accessing the Citrix Netscaler Appliance**

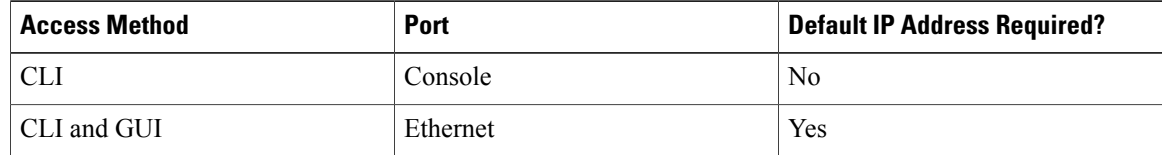

### **Using the Netscaler CLI**

You can accessthe CLI either locally by connecting a workstation to the console port or remotely by connecting through Secure Shell (SSH) from any workstation on the same network.

**Note**

To access Citrix eDocs, see the Citrix eDocs listing page for NetScaler 10.1 at [http://support.citrix.com/](http://support.citrix.com/proddocs/topic/netscaler/ns-gen-netscaler10-1-wrapper-con.html) [proddocs/topic/netscaler/ns-gen-netscaler10-1-wrapper-con.html](http://support.citrix.com/proddocs/topic/netscaler/ns-gen-netscaler10-1-wrapper-con.html).

This section includes the following topics:

#### **Logging onto the CLI Using the Console Port**

The appliance has a console port for connecting to a computer workstation. To log on to the appliance, you need a serial crossover cable and a workstation with a terminal emulation program.

To log onto the CLI through the console port, follow these steps:

**Step 1** Connect the console port to a serial port on the workstation, as described in the Citrix eDoc, *Connecting the Console Cable*.

- **Step 2** On the workstation, start HyperTerminal or any other terminal emulation program. If the logon prompt does not appear, you might need to press **Enter** one or more times to display the prompt.
- **Step 3** Log on using the administrator credentials. The command prompt (>) is displayed on the workstation monitor.

#### **Logging into the Appliance CLI Using SSH**

TheSSH protocol is the recommended remote access method for accessing the command-line interface (CLI) of an appliance remotely from any workstation on the same network. You can use eitherSSH version 1 (SSH1) or SSH version 2 (SSH2). To verify that the SSH client is installed properly, use it to connect to any device on your network that accepts SSH connections.

To log onto the CLI using SSH, follow these steps:

- **Step 1** On your workstation, start the SSH client.
- **Step 2** For initial configuration, use the default NetScaler IP (NSIP) address, which is 192.168.100.1. For subsequent access, use the NSIP that was assigned during initial configuration. Select either SSH1 or SSH2 as the protocol. For information on initial configurations, see the Citrix eDoc, [Configuring](For initial configuration, use the default NetScaler IP (NSIP) address, which is 192.168.100.1. For subsequent access, use the NSIP that was assigned during initial configuration. Select either SSH1 or SSH2 as the protocol. For information on initial configurations, see the Citrix eDoc, Configuring a NetScaler for the First Time.) a NetScaler for the First Time. To access Citrix eDocs, see the Citrix eDocs listing page for NetScaler 10.1 at [http://support.citrix.com/proddocs/topic/netscaler/](http://support.citrix.com/proddocs/topic/netscaler/ns-gen-netscaler10-1-wrapper-con.html) [ns-gen-netscaler10-1-wrapper-con.html](http://support.citrix.com/proddocs/topic/netscaler/ns-gen-netscaler10-1-wrapper-con.html).

#### **Step 3** Log on by using the administrator credentials. For initial configuration, use **nsroot** as both the username and password. For example:

login as: nsroot Using keyboard-interactive authentication.

```
Password:
Last login: Tue Jun 16 10:37:28 2009 from 10.102.29.9
Done
>
```
### **Using the Netscaler GUI**

The graphical user interface (GUI) includes a configuration utility and a statistical utility, called the Dashboard, either of which you access through a workstation connected to an Ethernet port on the appliance. If your computer does not have a supported Java plug-in installed, the utility prompts you to download and install the plug-in the first time you log on. If automatic installation fails, you can install the plug-in separately before you attempt to log on to the configuration utility or Dashboard.

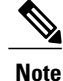

Your workstation must have a supported web browser and version 1.6 or above of the Java applet plug-in installed to access the configuration utility and Dashboard.

### **Using the NetScaler Configuration Utility**

After you log on to the configuration utility, you can configure the appliance through a graphical interface that includes context-sensitive help.

If your computer does not have a supported Java plug-in installed, the first time you log on to the appliance, the configuration utility prompts you to download and install the plug-in.

Before installing the Java 2 Runtime Environment, make sure that you have installed the fullset of required operating system patches needed for the current Java release. **Note**

To log onto the configuration utility, follow these steps:

**Step 1** Open your web browser and enter the NetScaler IP (NSIP) address as an HTTP address. If you have not set up the initial configuration, enter the default NSIP address (http://192.168.100.1). The Citrix Logon page appears.

If you have two Citrix NetScaler appliances in a high availability setup, make sure that you do not access the GUI by entering the IP address of the secondary Citrix NetScaler appliance. If you do so and use the GUI to configure the secondary appliance, your configuration changes are not applied to the primary appliance. **Note**

- **Step 2** In the User Name text box, enter nsroot.
- **Step 3** In the Password text box, type the *administrative password* that you assigned to the nsroot account during the initial configuration.
- **Step 4** For Deployment Type, choose **NetScaler ADC**.

**Step 5** In the Start in list, click **Configuration**, and then click **Login**. The Configuration Utility page appears. If your workstation does not already have a supported version of the Java runtime plug-in installed, the NetScaler prompts you to download the Java Plug-in. After the download is complete, the configuration utility page appears. **Note**

## **Using the Statistical Utility**

The Dashboard is a browser-based application that displays charts and tables on which you can monitor NetScaler performance.

To log onto Dashboard, follow these steps:

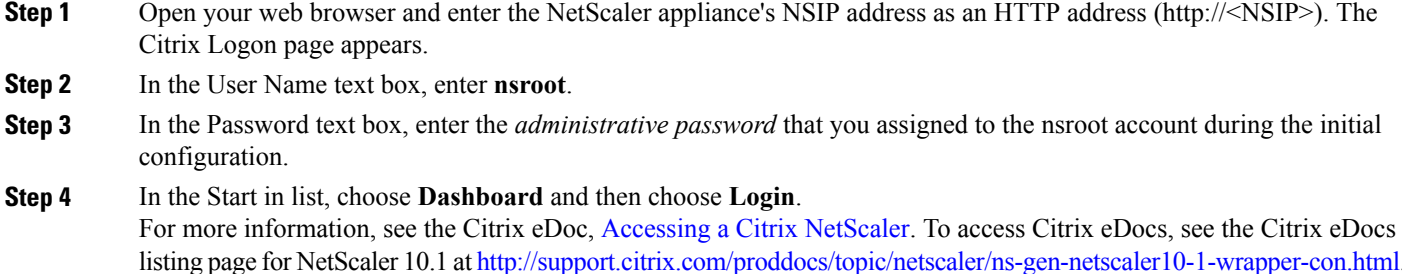

# <span id="page-6-0"></span>**Configuring Cisco RISE in a Direct Mode Deployment**

In a direct mode deployment, the service appliance, such as Citrix Netscaler Application Delivery Controller (ADC) appliance, is attached to a single Nexus 6000 Series switch. The switch can be standalone device or a VPC peer (recommended deployment). The following figure showsthe topology for a direct mode deployment for a standalone Cisco Nexus switch.

#### **Figure 1: Direct Connect Mode for the Appliance and a Standalone Switch**

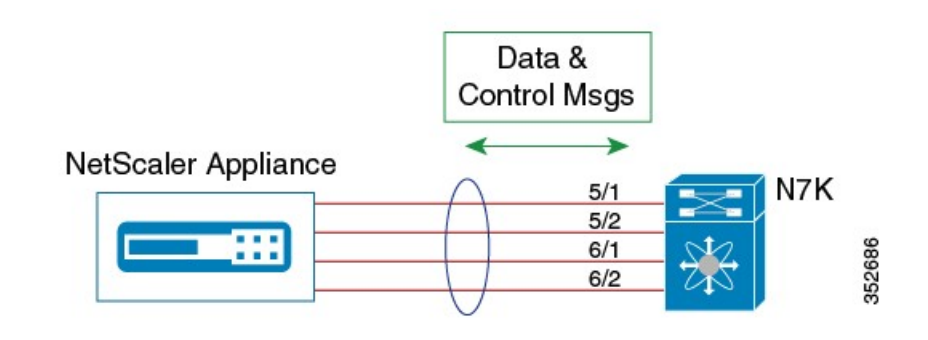

**Note**

This task describes how to configure a standalone Cisco Nexus switch in a direct mode deployment. After configuring the Cisco Remote Integrated Services Engine (RISE) on the Cisco Nexus 6000 Series switch, the appliance that is directly connected to the standalone switch is automatically configured for RISE mode and all of its ports are in operation mode. No configuration is required on the appliance in a direct mode deployment.

I

To configure a switch that is a vPC peer in a direct mode deployment, see the "Configuring RISE in a vPC Mode Deployment" section.

#### **Before You Begin**

- To enable auto-discovery of the appliance by the switches, use the **no shutdown** command to ensure that the physical ports are up by default.
- Interconnect the ports on the appliance with the standalone or port channel of the switch.
- Ensure that all of the switch ports to which the appliance is connected are dedicated to the appliance.
- Make sure that you are in the correct VDC on the Cisco Nexusswitch. To switch VDCs, use the **switchto vdc** command.

### **DETAILED STEPS**

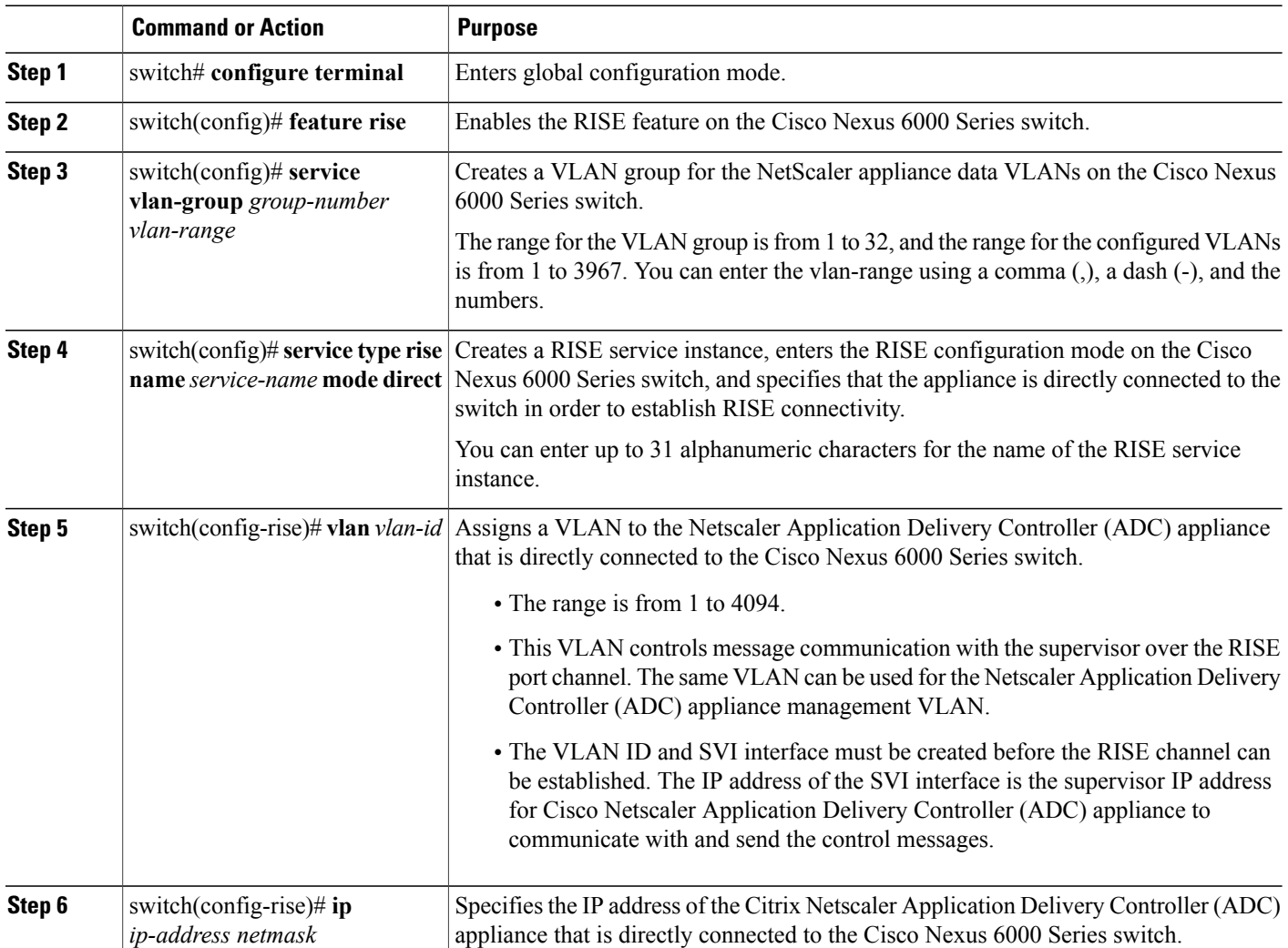

 $\overline{\mathsf{I}}$ 

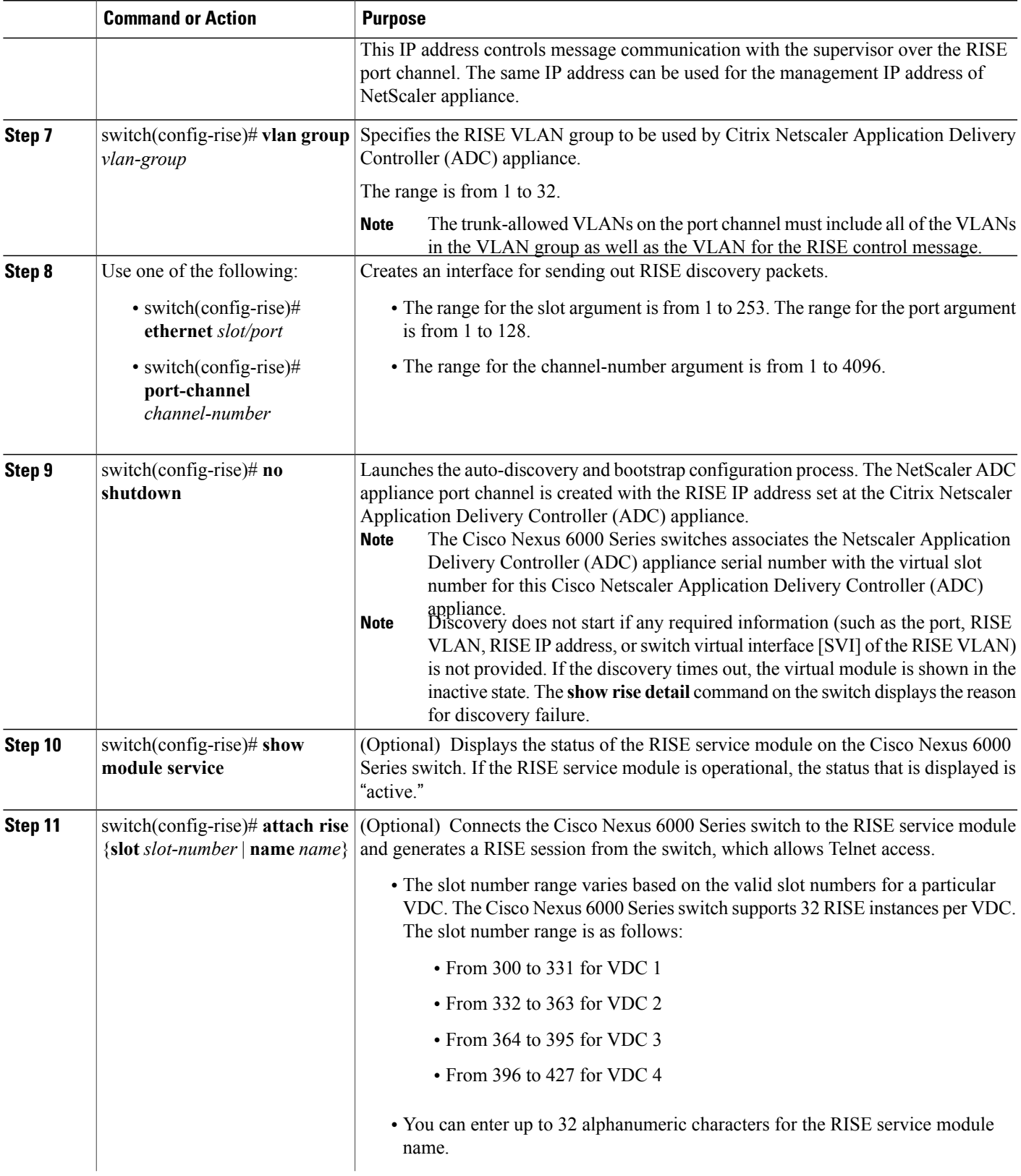

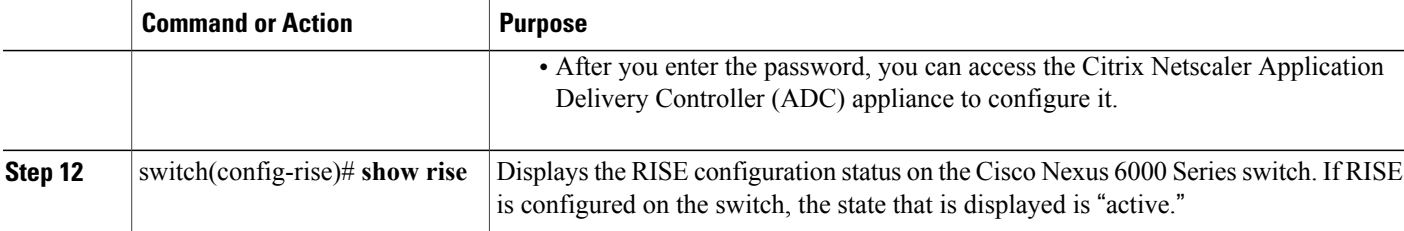

#### **What to Do Next**

**Note**

After configuring RISE on the Cisco Nexus 6000 Series switch, the Citrix Netscaler Application Delivery Controller (ADC) appliance that is directly connected to the switch is automatically configured for RISE mode and all of its ports are in operation mode. No further configuration is required to deploy RISE on the Citrix Netscaler Application Delivery Controller (ADC) appliance.

# <span id="page-9-0"></span>**Configuring RISE in an Indirect Mode Deployment**

In an indirect mode deployment, a virtual service appliance, such as Citrix NetScaler Application Delivery Controller (ADC) appliance, is connected to a Cisco Nexus 6000 Series switch through a switched Layer 2 network. The topology in the following figure is for an indirect mode deployment.

#### **Figure 2: Indirect Connect Mode Through a Layer 2 Network**

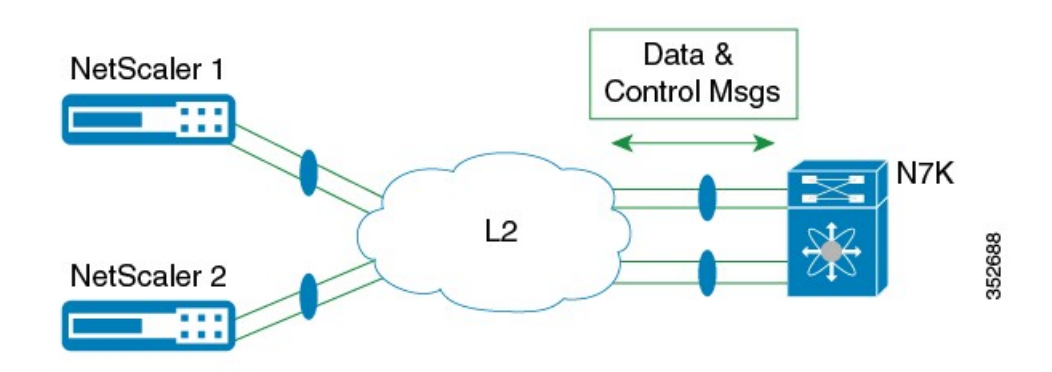

This section includes the following topics:

## **Configuring RISE on the Cisco Nexus Switch**

#### **Before You Begin**

- Enable and configure the Cisco Nexus switches as vPC peers. See the *Cisco Nexus 6000 Series NX-OS Interfaces Configuration Guide* for information. The following parameters must be the same on both Cisco Nexus switches:
	- ◦The vPC ID
	- ◦The name of the RISE service instance
	- ◦The vPC number of the port channel
	- ◦The IP address of the Netscaler appliance
	- ◦The number and range of the VLAN group for the Citrix NetScaler Application Delivery Controller (ADC) appliance.
- Make sure that you are in the correct VDC on the Cisco Nexusswitch. To switch VDCs, use the **switchto vdc** command.

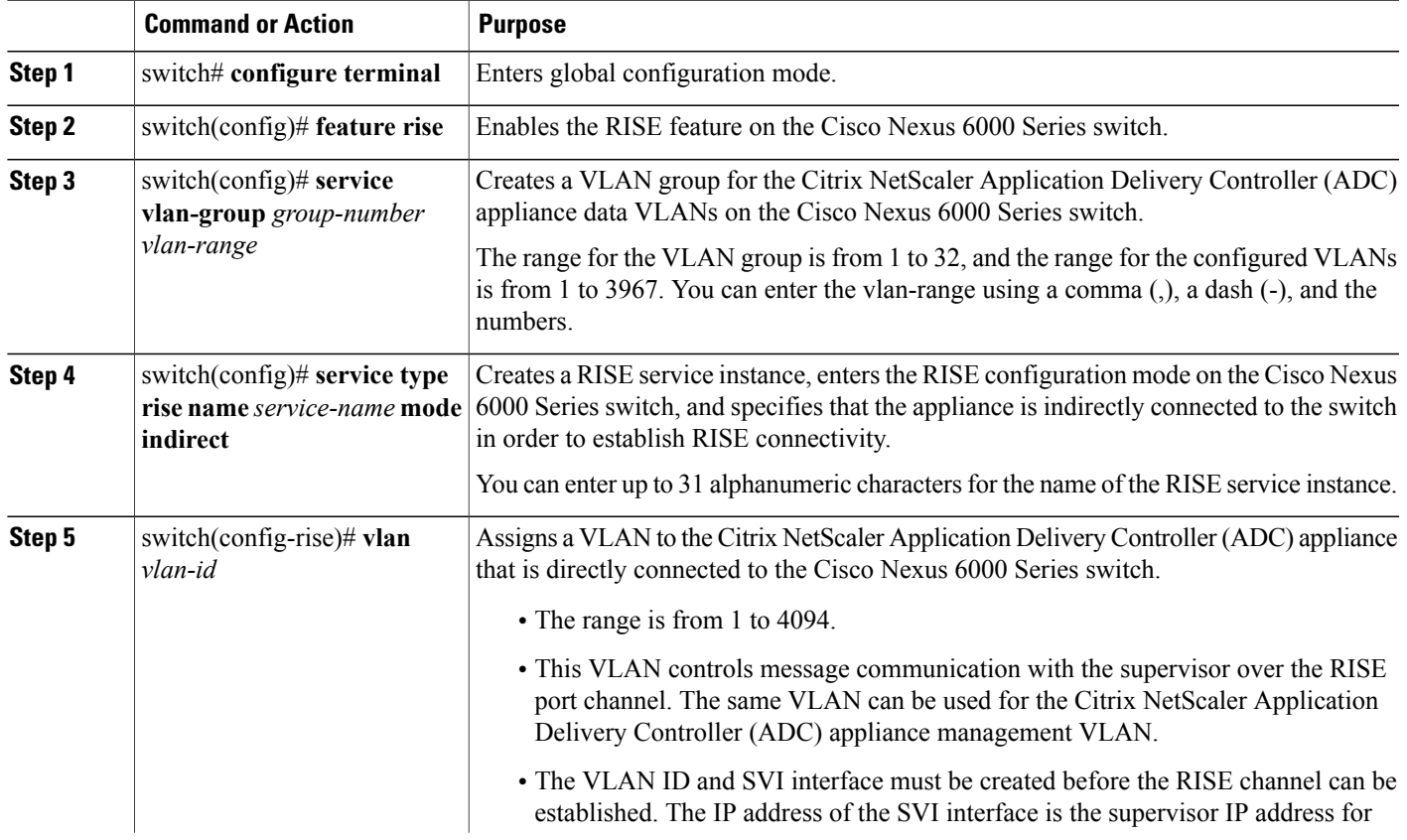

### **DETAILED STEPS**

Г

 $\overline{\phantom{a}}$ 

 $\mathbf I$ 

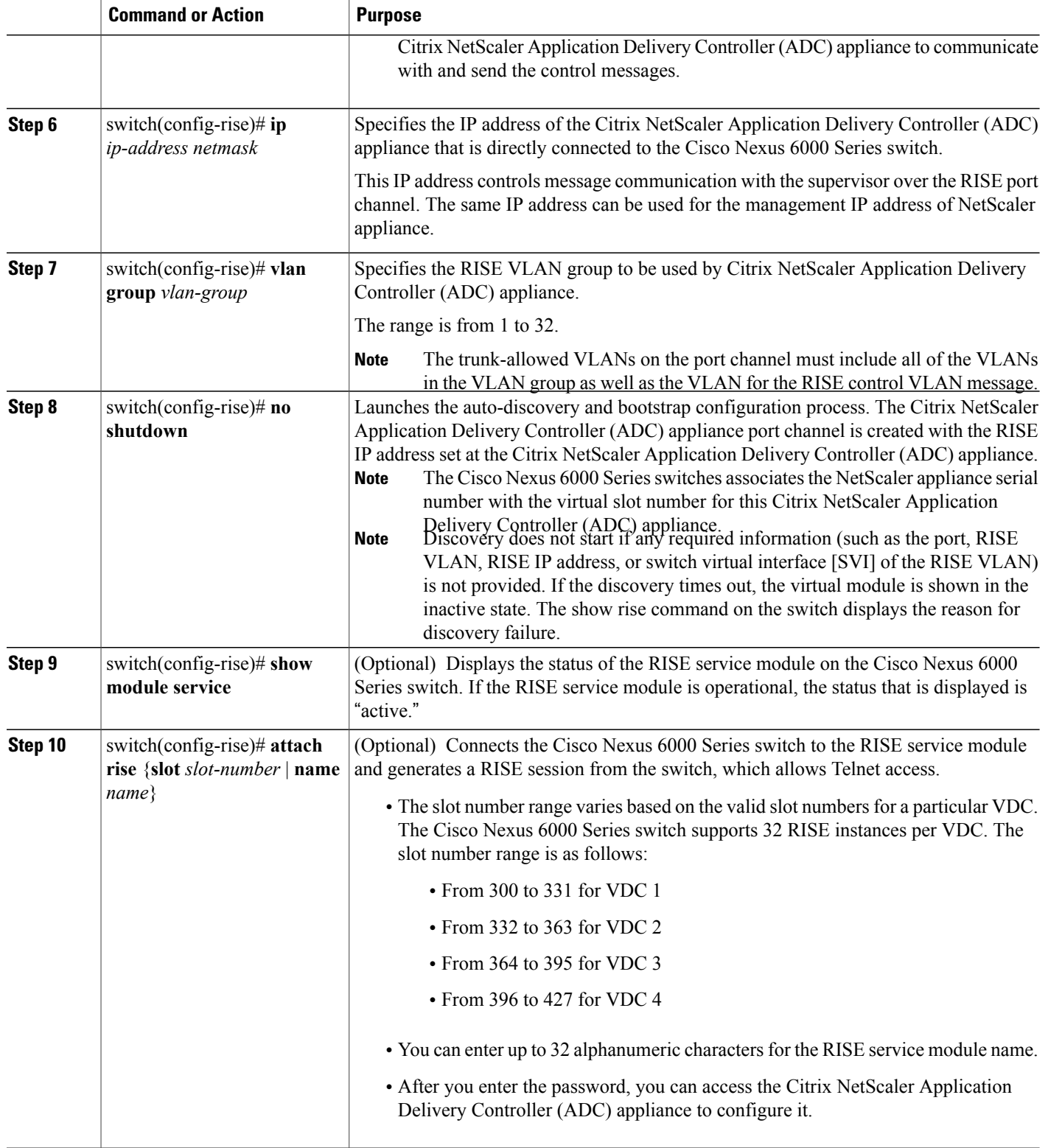

 **Cisco Remote Integrated Service Engine for Citrix NetScaler Application Delivery Controller (ADC) Appliance Configuration Guide, Release 7.x**

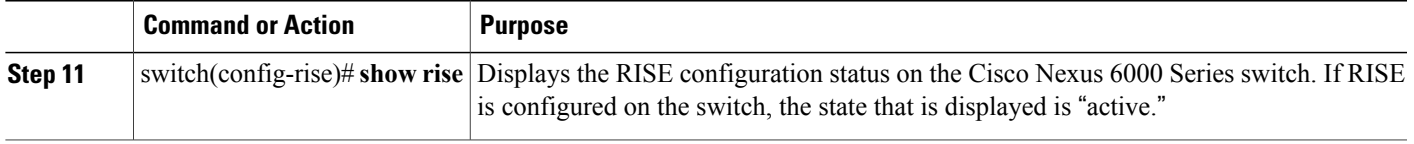

## **Configuring NSIP on the Appliance**

The NetScaler management IP address (NSIP) is the IP address for management and general system access to the Citrix NetScaler Application Delivery Controller (ADC) appliance and for high availability (HA) communication.

## **Configuring NSIP Using the CLI**

You can configure the NSIP on your appliance by using either the configuration prompts or the command-line interface (CLI).

**Note**

To prevent an attacker from impeding your ability to send packets to the appliance, choose a nonroutable IP address on your organization's LAN as your appliance IP address.

#### **Before You Begin**

Ensure that a port channel is configured on the appliance and that the appliance's physical ports are mapped to this port channel.

Perform one of the following tasks:

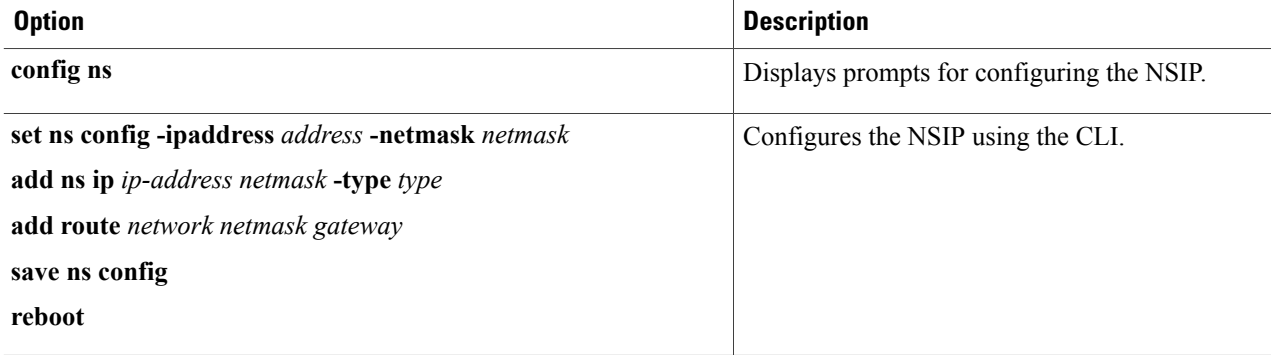

#### **Example:**

The following example shows how to configure the NSIP using the CLI:

```
set ns config -ipaddress 10.102.29.60 -netmask 255.255.255.0
add ns ip 10.102.29.61 255.255.255.0 -type snip
```
add route 0.0.0.0 0.0.0.0 10.102.29.1 save ns

### **Configuring NSIP Using the Configuration Utility**

#### **Before You Begin**

• Create a port channel on the Citrix NetScaler Application Delivery Controller (ADC) appliance and map its physical ports to this port channel.

**Step 1** Navigate to **System > Settings**.

- **Step 2** In the details pane, under Settings, click **Change NSIP Settings**.
- **Step 3** In the Configure NSIP Settings dialog box, set the parameters. For a description of a parameter, hover the mouse cursor over the corresponding field.
- **Step 4** Under Interfaces, choose the interfaces from the Available Interfaces list and click **Add** to move them to the Configured Interfaces list.
- **Step 5** Click **OK**. In the Warning dialog box, click **OK**. The configuration takes effect after the Citrix NetScaler Application Delivery Controller (ADC) appliance is restarted.

# **Configuring a NSVLAN on Citrix NetScaler Application Delivery Controller (ADC) Appliance**

The NSVLAN is a VLAN to which the NetScaler management IP(NSIP) address'ssubnet is bound. The NSIP subnet is available only on interfaces that are associated with NSVLAN. By default, NSVLAN is VLAN1, but you can designate a different VLAN as NSVLAN. If you designate a different VLAN as an NSVLAN, you must reboot the Citrix NetScaler Application Delivery Controller (ADC) appliance for the change to take effect. After the reboot, NSIP subnet traffic is restricted to the new NSVLAN.

Perform only one of the following tasks:

### **Configuring NSVLAN Using the CLI**

Enter the following commands prompt to configure NSVLAN using the CLI:

#### **Before You Begin**

• Create a port channel on the Citrix NetScaler Application Delivery Controller (ADC) appliance and map its physical ports to this port channel.

• Configure the NS IP address (NSIP) on the appliance.

**Step 1 set ns config - nsvlan** *positive\_integer* **- ifnum** *interface\_name* ... [**-tagged** (**YES** | **NO**)] **Note** You must reboot the appliance for the configuration to take effect. **Step 2** (Optional) **show ns config** set ns config -nsvlan 300 -ifnum 1/1 1/2 1/3 -tagged NO save config **Step 3** (Optional) **unset ns config -nsvlan** Restores the default configuration.

### **Configuring NSVLAN Using the Configuration Utility**

#### **Before You Begin**

- Create a port channel on the Citrix NetScaler Application Delivery Controller (ADC) appliance and map its physical ports to this port channel.
- Configure the NetScaler IP address (NSIP) on the appliance.

#### **Step 1** Navigate to **System > Settings**.

**Step 2** In the details pane, under Settings, click **Change NSVLAN Settings**.

- **Step 3** In the Configure NSVLAN Settings dialog box, set the parameters. For a description of a parameter, hover the mouse cursor over the corresponding field.
- **Step 4** Under Interfaces, choose the interfaces from the Available Interfaces list and click **Add** to move them to the Configured Interfaces list.
- <span id="page-14-0"></span>**Step 5** Click **OK**. In the Warning dialog box, click **OK**. The configuration takes effect after the Citrix NetScaler Application Delivery Controller (ADC) appliance is restarted.

# **Configuring RISE in vPC Mode (Recommended Deployment Mode)**

In a virtual port channel (vPC) deployment, two service appliances, such a Citrix NetScaler Application Delivery Controller (ADC) appliance, are each connected to separate Cisco Nexus 6000 Series switches that are in vPC mode through a peer link. This is the recommended topology for deploying the RISE feature on a Cisco Nexus switch and a Citrix NetScaler Application Delivery Controller (ADC) appliance.

This section includes the following topics:

## **Configuring RISE in a vPC Direct Mode Deployment**

In an direct mode deployment, the service appliance, such as appliance, is attached to a single Nexus 6000 Seriesswitch. The switch can be standalone device or a VPC peer (recommended deployment). The following figure shows the topologies for a vPC direct mode deployment.

**Figure 3: vPC Direct Connect Mode for Connecting to vPC Peer Switches**

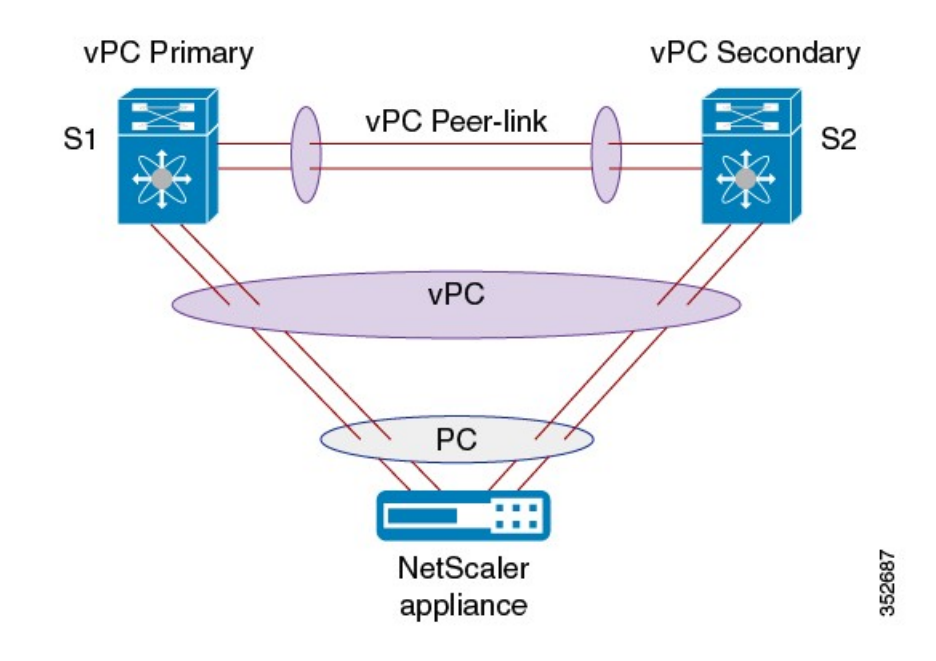

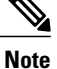

This task describes how to configure a vPC peer switch in a direct mode deployment. After configuring RISE on the Cisco Nexus 6000 Series switch, the Citrix NetScaler Application Delivery Controller (ADC) appliance that is directly connected to the switch is automatically configured for RISE mode and all of its ports are in operation mode. No configuration is required on the Citrix NetScaler appliance in a direct mode deployment.

Repeat these steps to configure each vPC peer switch to which an appliance is connected.

#### **Before You Begin**

• Enable and configure the Cisco Nexus switches as vPC peers. See the *Cisco Nexus 6000 Series NX-OS Interfaces Configuration Guide* for information. The following parameters must be the same on both Cisco Nexus switches:

◦The vPC ID

- ◦The name of the RISE service instance
- ◦The vPC number of the port channel
- ◦The IP address of the appliance
- ◦The number and range of the VLAN group for the ADC appliance
- Make sure that you are in the correct VDC on the Cisco Nexusswitch. To switch VDCs, use the **switchto vdc** command.

#### **DETAILED STEPS**

 $\mathbf I$ 

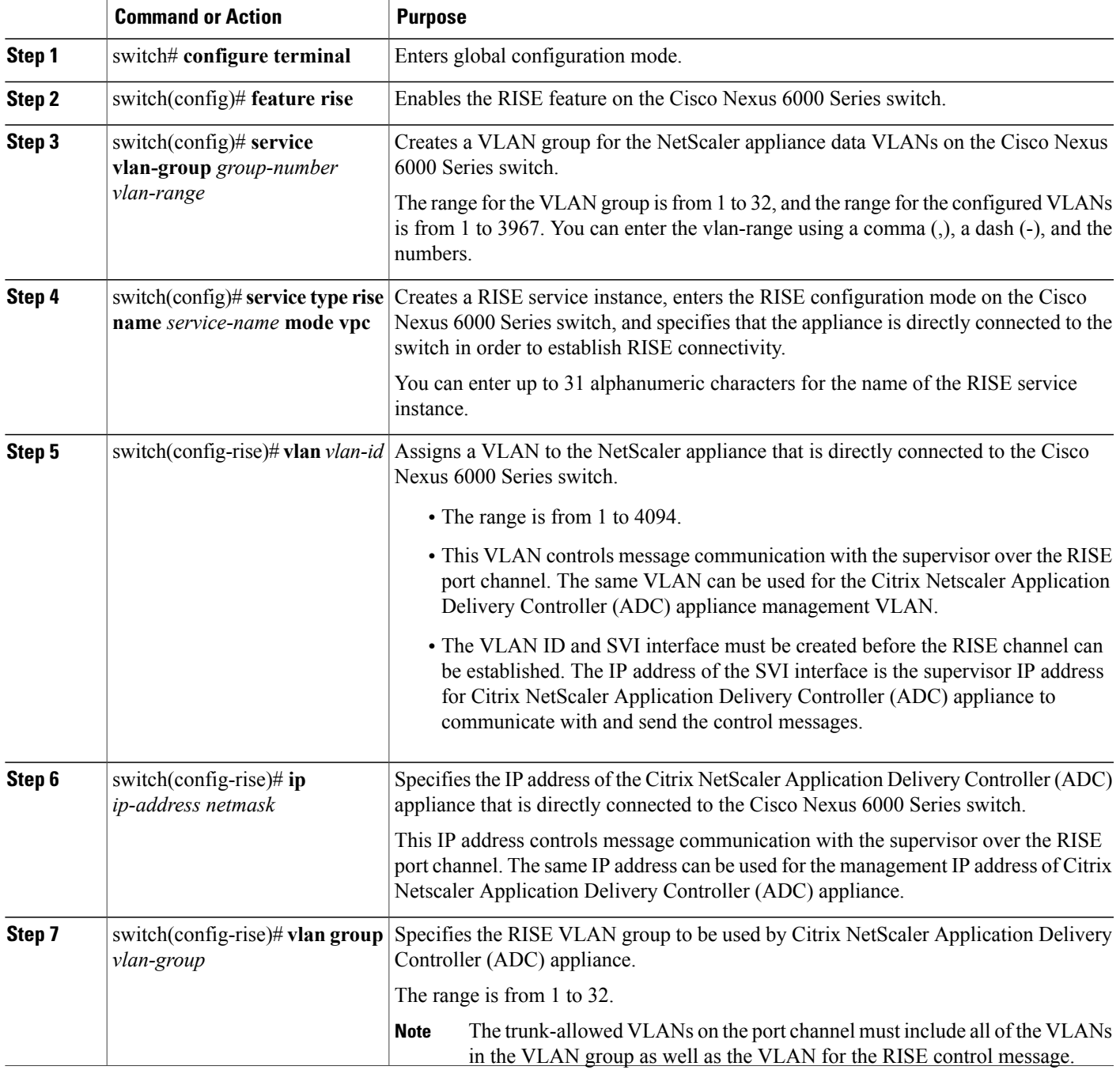

 $\overline{\phantom{a}}$ 

 $\mathbf I$ 

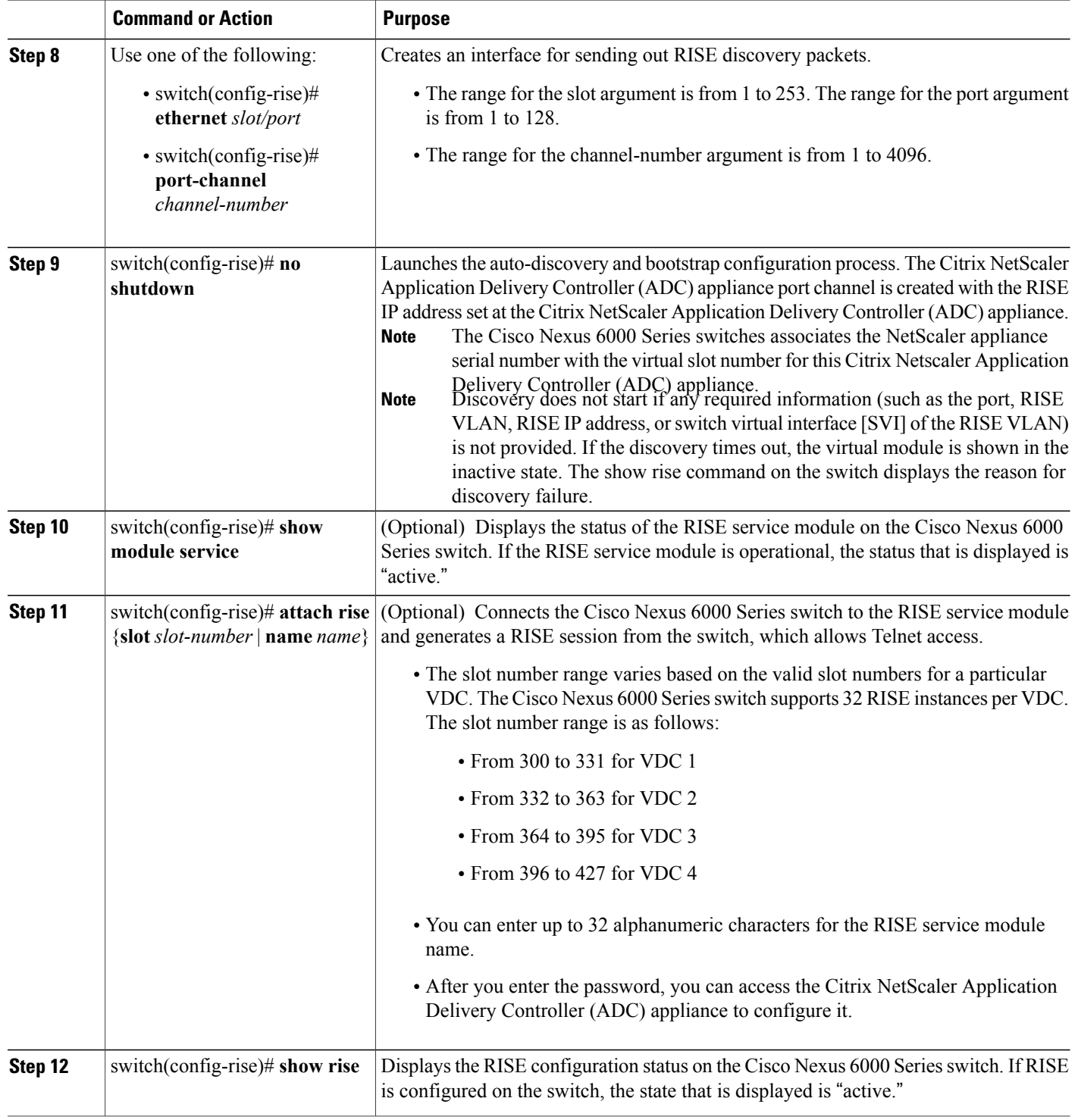

## **Configuring RISE in a vPC Indirect Mode Deployment**

In a vPC indirect mode deployment, the service appliance, such as Citrix NetScaler Citrix Netscaler Application Delivery Controller (ADC) appliance, is indirectly attached to a Cisco Nexus vPC peer through a Layer 2 network. The following figure shows the topology for a vPC indirect mode deployment.

**Figure 4: vPC Indirect Connect Mode for Connecting to vPC Perr Switches**

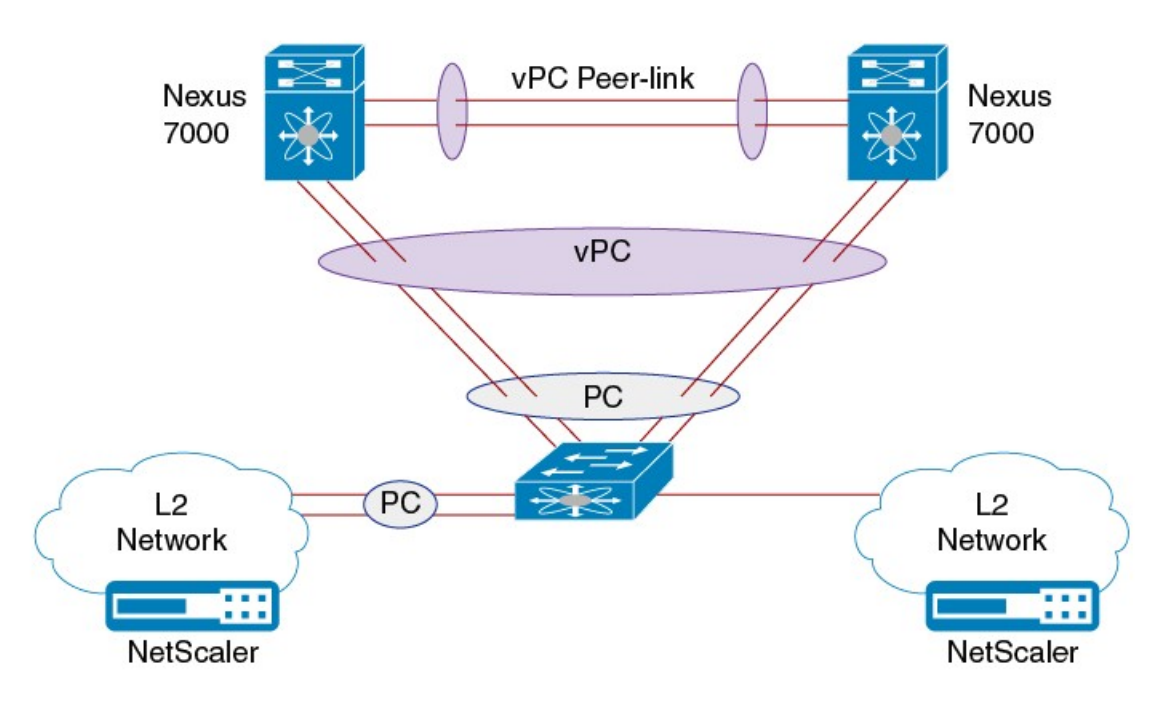

This section includes the following topics:

### **Configuring RISE on the Cisco Nexus Switch**

#### **Before You Begin**

- Enable and configure the Cisco Nexus switches as vPC peers. See the *Cisco Nexus 6000 Series NX-OS Interfaces Configuration Guide* for information. The following parameters must be the same on both Cisco Nexus switches:
	- ◦The vPC ID
	- ◦The name of the RISE service instance
	- ◦The vPC number of the port channel
	- ◦The IP address of the Netscaler appliance
	- ◦The number and range of the VLAN group for the Citrix NetScaler Application Delivery Controller (ADC) appliance.

 $\mathbf I$ 

• Make sure that you are in the correct VDC on the Cisco Nexusswitch. To switch VDCs, use the **switchto vdc** command.

### **DETAILED STEPS**

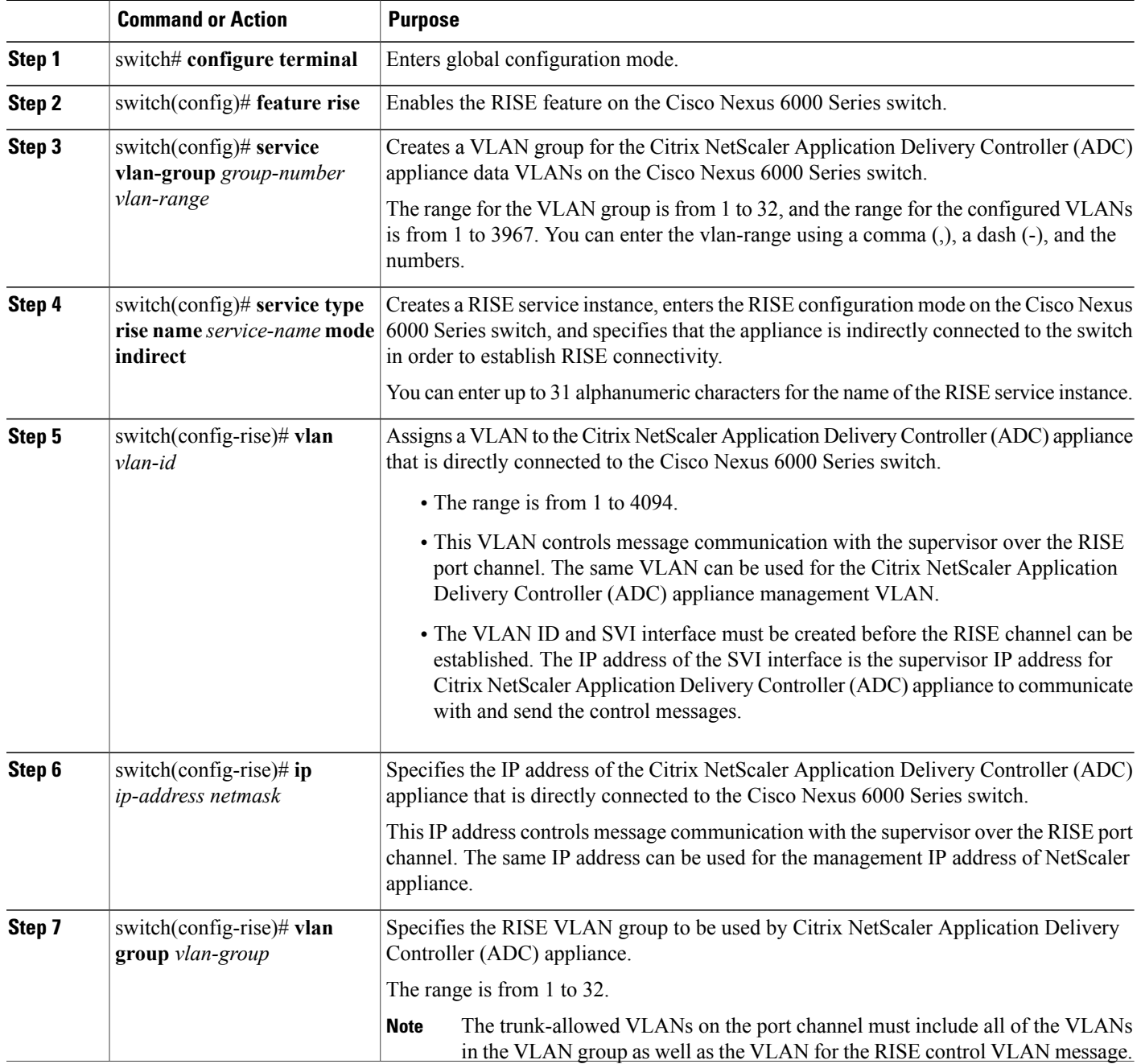

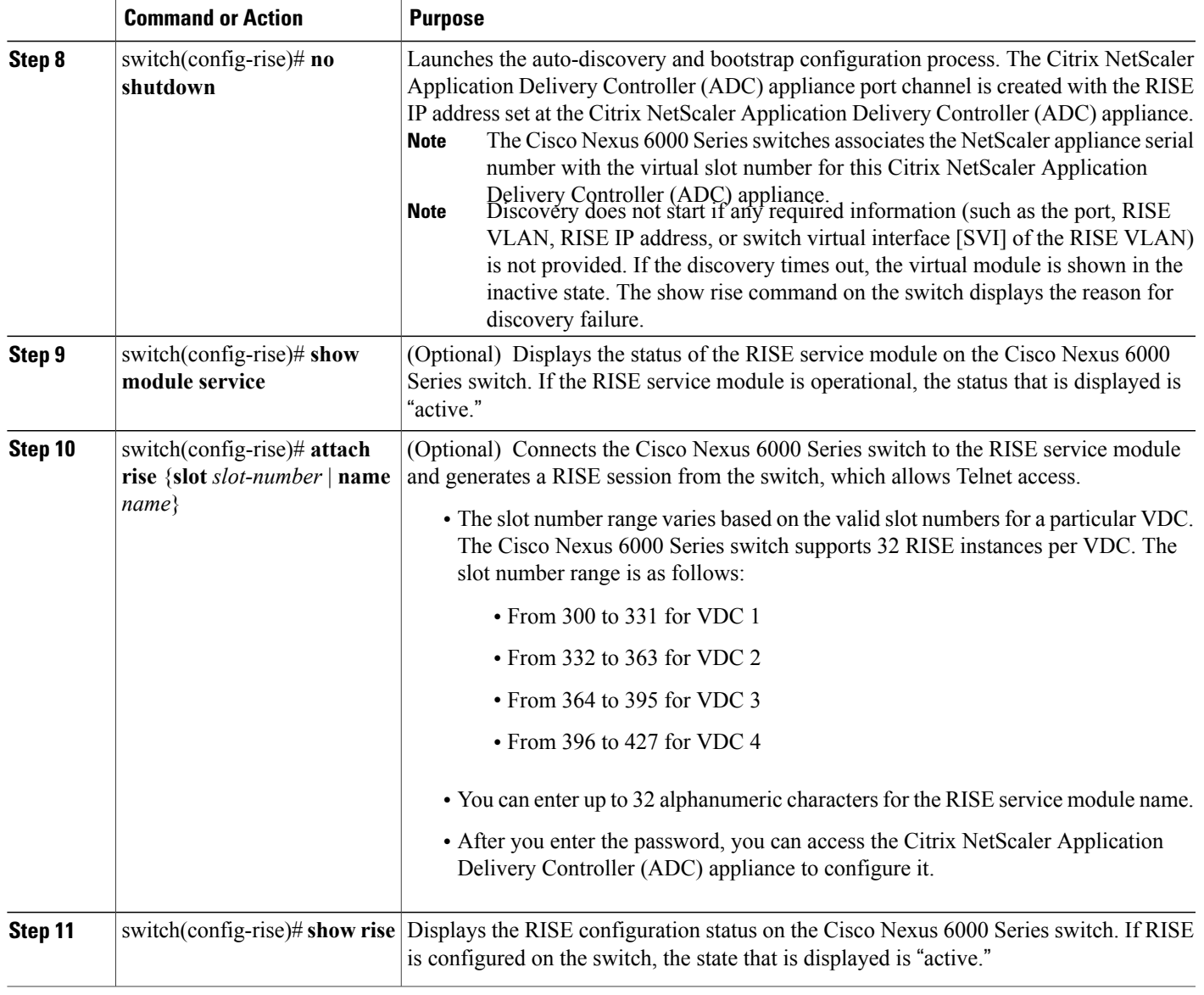

## **Configuring NSIP on the Appliance**

The NetScaler management IP address (NSIP) is the IP address for management and general system access to the Citrix NetScaler Application Delivery Controller (ADC) appliance and for high availability (HA) communication.

#### **Configuring NSIP Using the CLI**

Г

You can configure the NSIP on your appliance by using either the configuration prompts or the command-line interface (CLI).

ı

**Note**

To prevent an attacker from impeding your ability to send packets to the appliance, choose a nonroutable IP address on your organization's LAN as your appliance IP address.

#### **Before You Begin**

Ensure that a port channel is configured on the appliance and that the appliance's physical ports are mapped to this port channel.

Perform one of the following tasks:

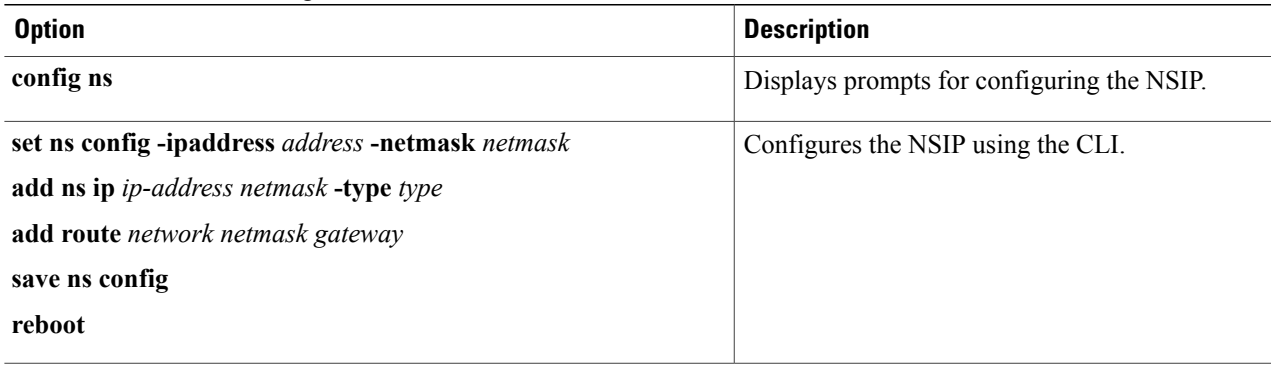

#### **Example:**

The following example shows how to configure the NSIP using the CLI:

```
set ns config -ipaddress 10.102.29.60 -netmask 255.255.255.0
add ns ip 10.102.29.61 255.255.255.0 -type snip
add route 0.0.0.0 0.0.0.0 10.102.29.1
save ns
```
#### **Configuring NSIP Using the Configuration Utility**

#### **Before You Begin**

• Create a port channel on the Citrix NetScaler Application Delivery Controller (ADC) appliance and map its physical ports to this port channel.

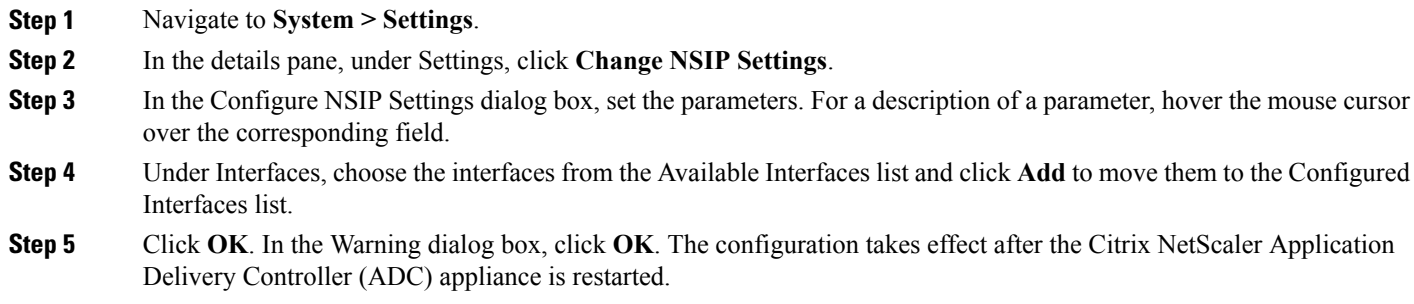

### **Configuring a NSVLAN on Citrix NetScaler Application Delivery Controller (ADC) Appliance**

The NSVLAN is a VLAN to which the NetScaler management IP(NSIP) address'ssubnet is bound. The NSIP subnet is available only on interfaces that are associated with NSVLAN. By default, NSVLAN is VLAN1, but you can designate a different VLAN as NSVLAN. If you designate a different VLAN as an NSVLAN, you must reboot the Citrix NetScaler Application Delivery Controller (ADC) appliance for the change to take effect. After the reboot, NSIP subnet traffic is restricted to the new NSVLAN.

Perform only one of the following tasks:

#### **Configuring NSVLAN Using the CLI**

Enter the following commands prompt to configure NSVLAN using the CLI:

#### **Before You Begin**

- Create a port channel on the Citrix NetScaler Application Delivery Controller (ADC) appliance and map its physical ports to this port channel.
- Configure the NS IP address (NSIP) on the appliance.

**Step 1 set ns config - nsvlan** *positive\_integer* **- ifnum** *interface\_name* ... [**-tagged** (**YES** | **NO**)] **Note** You must reboot the appliance for the configuration to take effect.

#### **Step 2** (Optional) **show ns config**

```
set ns config -nsvlan 300 -ifnum 1/1 1/2 1/3 -tagged NO
save config
```
### **Step 3** (Optional) **unset ns config -nsvlan**

Restores the default configuration.

#### **Configuring NSVLAN Using the Configuration Utility**

#### **Before You Begin**

- Create a port channel on the Citrix NetScaler Application Delivery Controller (ADC) appliance and map its physical ports to this port channel.
- Configure the NetScaler IP address (NSIP) on the appliance.

#### **Step 1** Navigate to **System > Settings**.

- **Step 2** In the details pane, under Settings, click **Change NSVLAN Settings**.
- **Step 3** In the Configure NSVLAN Settings dialog box, set the parameters. For a description of a parameter, hover the mouse cursor over the corresponding field.
- **Step 4** Under Interfaces, choose the interfaces from the Available Interfaces list and click **Add** to move them to the Configured Interfaces list.
- <span id="page-23-0"></span>**Step 5** Click **OK**. In the Warning dialog box, click **OK**. The configuration takes effect after the Citrix NetScaler Application Delivery Controller (ADC) appliance is restarted.

# **Verifying the RISE Configuration**

To display the RISE configuration on the Cisco Nexus 6000 Series switch, perform one of the following tasks.

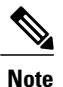

For detailed information about the fields in the output from these commands, see the "Cisco NX-OS RISE Commands" chapter.

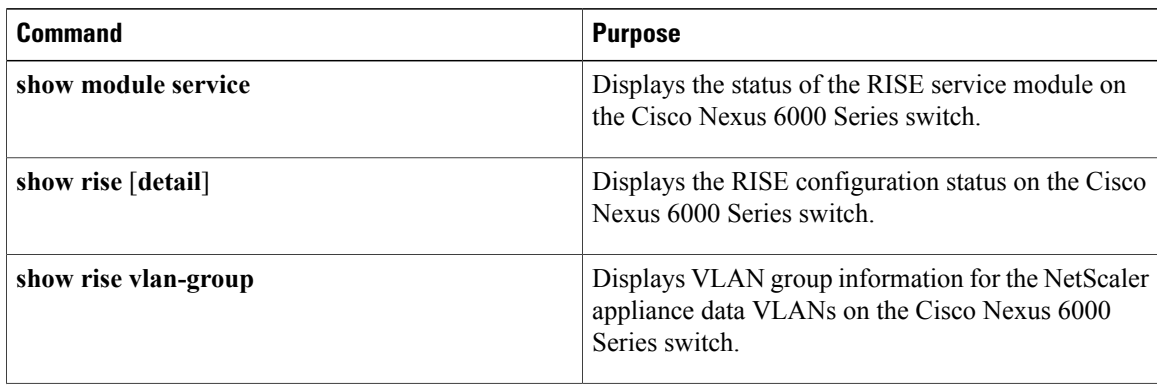

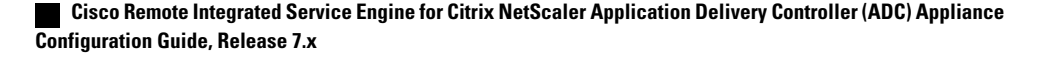

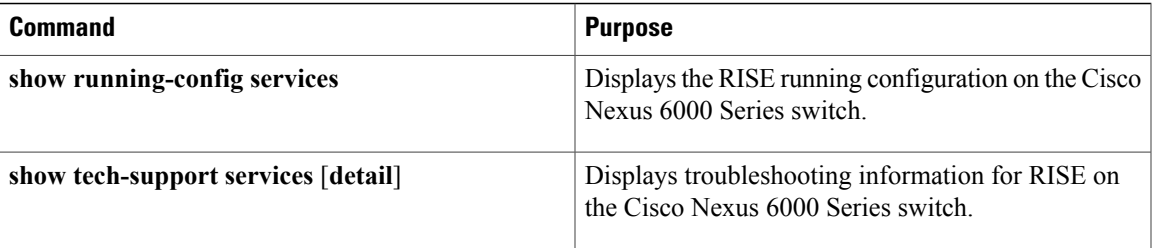

The following example is partial sample output from the **show rise** command: switch# **show rise**

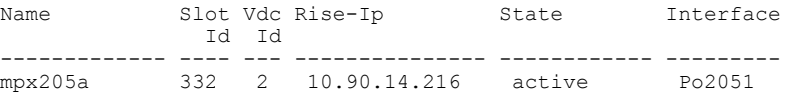

The following example is partial sample output from the **show rise detail** command: swicth# show rise detail

```
RISE module name: mpx205a
  State: active
  Admin state: Enabled
  Interface: Po2051
  RISE Channel connectivity via interface Po2051
  Mode: vpc
  Slot id: 332
  Service token: 0x2
  Serial number: MH8C02AM50
  SUP IP: 10.90.14.138
  RISE IP: 10.90.14.216
  VDC id: 2
  VLAN: 99
  VLAN group: 20
  VLAN list: 99-101
  Data Interface: N/A
```
To display the RISE configuration on the Citrix Netscaler Application Delivery Controller (ADC) appliance, perform one of the following:

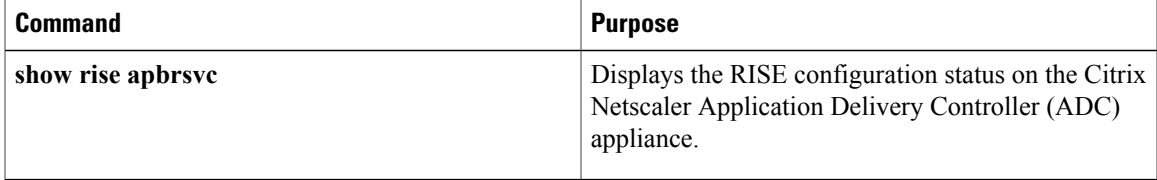

The following example is sample output from the **show rise profile** command:

```
mpx24> show rise profile
```
I

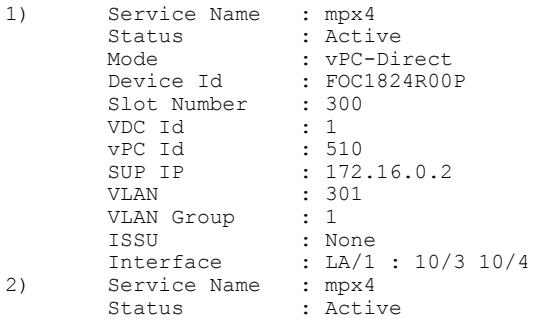

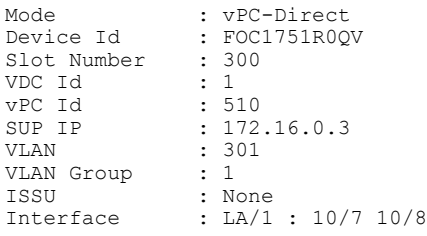

Done

# <span id="page-25-0"></span>**Monitoring Cisco RISE**

Use the **show riseprofile** command on the Citrix Netscaler Application Delivery Controller (ADC) appliance to display RISE statistics, as shown in the following example:

```
For vPC mode (direct):
mpx24> show rise profile<br>1) Service Name : mpx24
1) Service Name<br>Status
          Status : Active<br>Mode : vPC-Di
                             : vPC-Direct
          Device Id : FOC2865R92P<br>Slot Number : 300
          Slot Number : 30<br>VDC Id : 1
          VDC Id : 1<br>vPC Id : 510
          vPC Id<br>SUP IP
          SUP IP : 172.16.0.2<br>VIAN : 10
                             : 10VLAN Group : 1<br>ISSU : No
          ISSU : None<br>Interface : LA/1
                             : LA/1 : 10/3 10/4For Indirect mode (in vPC, only 1 out of 2 entries shown):
1) Service Name : profile_301<br>Status : Active
             : Active
 Mode : Indirect<br>Device Id : N77-C770
                 : N77-C7706:FXS1736Q96T<br>: 332
 Slot Number
 VDC Id : 2<br>vPC Id : 0
 vPC Id<br>SUP TP
                    : 172.16.0.2VLAN : 10<br>VLAN Group : 24
 VLAN Group<br>ISSU
                    : None
 Interface : N/A
```
# <span id="page-25-1"></span>**Configuration Examples for RISE**

## **Example: RISE Direct Mode Deployment**

This example shows how to configure a RISE service on a standalone Cisco Nexus 6000 Series switch that is connected directly to a Citrix Netscaler Application Delivery Controller (ADC) appliance.

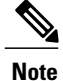

When the Citrix Netscaler Application Delivery Controller (ADC) appliance is directly connected to a standalone Cisco Nexus 6000 Series switch and the RISE control channel is configured on the Cisco Nexus 6000Seriesswitch, the Citrix Netscaler Application Delivery Controller (ADC) appliance is automatically configured for RISE mode and all of its ports are set to operation mode.

```
switch# configure terminal
switch(config)# port-channel 300
switch(config-if)# switchport trunk allowed vlan 20,30,40
switch(config-if)# no shut
switch(config)# ethernet 5/1-2
switch(config-if-range)# channel-group 100
switch(config)# ethernet 6/1-2
switch(config-if-range)# channel-group 100
switch(config)# service vlan-group 1 20,30,40
switch(config)# feature rise
switch(config)# service type rise name ns21 mode direct
switch(config-rise)# vlan 3
switch(config-rise)# ip 3.3.3.21 255.0.0.0
switch(config-rise)# vlan group 1
switch(config-rise)# port-channel 100
switch(config-rise)# no shutdown
switch(config-rise)# attach rise slot 300
Attaching to RISE 300 ...
Username:nsroot
Warning: Permanently added '3.3.3.21' (RSA) to the list of known hosts.
Password:
Last login: Fri Sep 27 14:58:44 2013 from 10.99.0.15
Copyright (c) 1980, 1983, 1986, 1988, 1990, 1991, 1993, 1994
        The Regents of the University of California. All rights reserved.
 Done
```
## **Example: RISE Indirect Mode Deployment**

This example shows how to configure a RISE service on the Cisco Nexus 6000 Series switch that is connected to a Citrix Netscaler Application Delivery Controller (ADC) appliance through a Layer 2 network:

```
switch# configure terminal
switch(config)# port-channel 301
switch(config-if)# switchport
switch(config-if)# switchport mode trunk
switch(config-if)# switchport allowed vlan 10,20,30,40,50,60
switch(config)# ethernet 5/1-2
switch(config-if-range)# channel-group 100
switch(config-if-range)# no shutdown
switch(config)# ethernet 6/1-2
switch(config-if-range)# channel-group 100
switch(config-if-range)# no shutdown
switch(config)# service vlan-group 1 20,30,40
switch(config)# feature rise
switch(config)# service type rise name ns22 mode indirect
switch(config-rise)# vlan 10
switch(config-rise)# ip 3.3.3.22 255.0.0.0
switch(config-rise)# vlan group 22
switch(config-rise)# no shutdown
switch(config-rise)# show module service
switch(config-rise)# attach rise slot 301
rise ent->rise ip = 2010101ipaddr 10.10.1\overline{0.5}Attaching to RISE 301 ...
```

```
To exit type 'exit', to abort type '$.'
Telnet rlogin escape character is '$'.
Trying 10.10.10.5...
Connected to 10.10.10.5.
Escape character is '^]'.
The following sample output from show commands enables you to verify the configuration:
```

```
switch(config-rise)# show rise detail
RISE module name: ns22
  State: active
  Admin state: enabled
 Interface: N/A
 Mode: indirect
 Slot id: 301
  Service token: 0x1
  Serial number: HE2H81UJ47
  SUP IP: 3.101.0.10
  RISE IP: 10.10.10.5
 VDC id: 1
  VLAN: 10
  VLAN group: 22
  VLAN list: 122,221-224,231-234
```
## **Example: RISE vPC Direct Mode Deployment**

You configure RISE on the Cisco Nexus switch vPC peer that are indirectly connected to the Citrix Netscaler Application Delivery Controller (ADC) appliance following the same steps that you use to configure an indirect mode deployment.

The following sample outputs show that the RISE device is active and operational and is connected using the vPC deployment mode:

```
switch# show rise
Name Slot Vdc Rise-Ip State Interface
              Id Id
------------- ---- --- --------------- ------------ ---------
mpx205a 332 2 10.90.14.216 active Po2051
switch# show rise detail
RISE module name: mpx205a
 State: active
 Admin state: Enabled
 Interface: Po2051
 RISE Channel connectivity via interface Po2051
 Mode: vpc
 Slot id: 332 <== unique slot ID for the RISE device
 Service token: 0x2
 Serial number: MH8C02AM50
 SUP IP: 10.90.14.138
 RISE IP: 10.90.14.216
  VDC id: 2
  VLAN: 99
 VLAN group: 20
 VLAN list: 99-101
 Data Interface: N/A
```
# <span id="page-27-0"></span>**Related Documents**

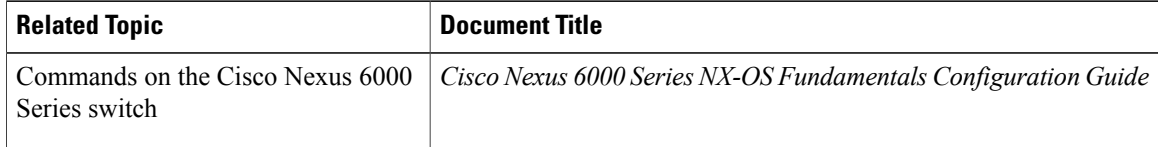

 $\mathbf I$ 

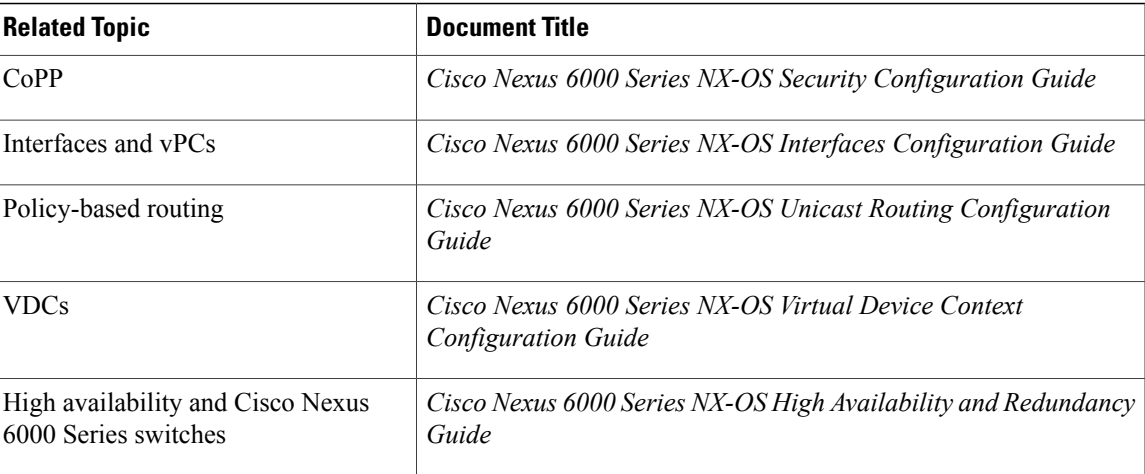

# <span id="page-28-0"></span>**Feature History for RISE**

The following table lists the feature history for this feature.

#### **Table 3: Feature History for RISE**

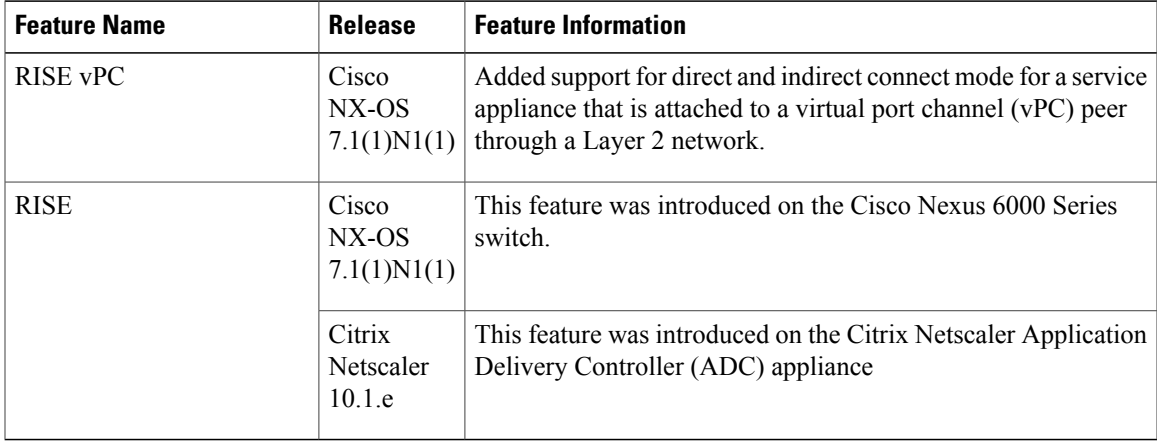

 $\overline{\phantom{a}}$ 

 $\mathbf I$